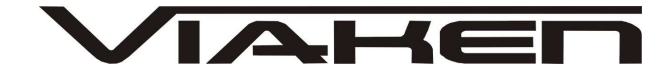

**INTERFEJS RENAULT USB** INSTRUKCJA OBSŁUGI

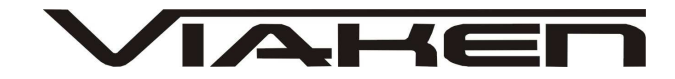

## **1. BEZPIECZEŃSTWO PRACY**

Przed pierwszym uruchomieniem urządzenia należy uważnie przeczytać instrukcję obsługi.

- Urządzenie przeznaczone jest do wykorzystania jedynie w pomieszczeniach zamkniętych
- W przypadku nieprawidłowego działania lub stwierdzenia widocznego uszkodzenia nie wolno korzystać z urządzenia. W takim przypadku należy zwrócić się do firmy Viaken
- Nie wolno zanurzać urządzenia ani przewodów w wodzie lub innych płynach.
- W przypadku gdy przewody połączeniowe zostały uszkodzone, nie wolno korzystać z urządzenia.
- Mając na uwadze Państwa bezpieczeństwo zalecamy używać do podłączenia jedynie kabli naszej produkcji (każdy producent może mieć inny standard wyprowadzeń)
- Diagnostyka pojazdu może być prowadzona wyłącznie przez przeszkolony personel.
- Urządzeni można podłączać do pojazdu wyłącznie poprzez dedykowane do tego celu gniazdo diagnostyczne.
- Niedopuszczalne jest dokonywanie żadnych zmian w instalacji elektryczne pojazdu oraz w elektronice urządzenia.
- Podłączanie urządzenia do złącza diagnostycznego pojazdu należy wykonywać tylko przy wyłączonym zapłonie.
- Urządzenia w wersji z interfejsem szeregowym RS232 należy podłączać do komputera tylko przy wyłączonym komputerze. Nie można stosować adapterów USB/RS232.
- Producent nie ponosi odpowiedzialności za skutki nieodpowiedniego korzystania lub nieprawidłowej obsługi.

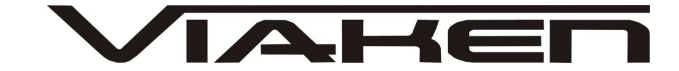

### **2.SPECYFIKACJA TECHNICZNA**

### **2.1 WYMAGANIA SPRZ***Ę***TOWE**

Wymagania sprzętowe:

- komputer klasy PC ( laptop , stacjonarny )
- procesor klasy Pentium lub lepszy
- Karta graficzna pracująca w rozdzielczości 640 x 480
- Wolne **gniazdo USB** w komputerze PC
- 10 MB wolnego miejsca na dysku.
- Wymagania programowe
- System operacyjny Windows XP, Linux

#### **2.2 DANE TECHNICZNE**

Wymiary 115mm x 55m x 23mm Masa netto 150 do 300 g ( w zależności od wersji ) Zakres temperatur podczas eksploatacji od 5°C do 40°C Zakres temperatur podczas składowania od -20°C do 60°C **Napięcie zasilania od 12,5V do 15V (zasilanie ze złącza diagnostycznego)**

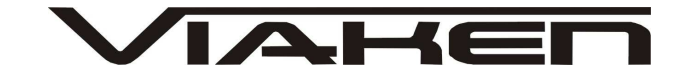

# **3. PODŁĄCZENIE INTERFEJSU DO KOMPUTERA PC**

Interfejs należy podłączyć do gniazda USB w komputerze. Po podłączeniu interfejsu komputer wykryje nowe urządzenie USB i poprosi o sterowniki do niego.

## **3.1 Instalacja interfejsu Windows XP.**

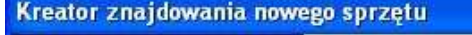

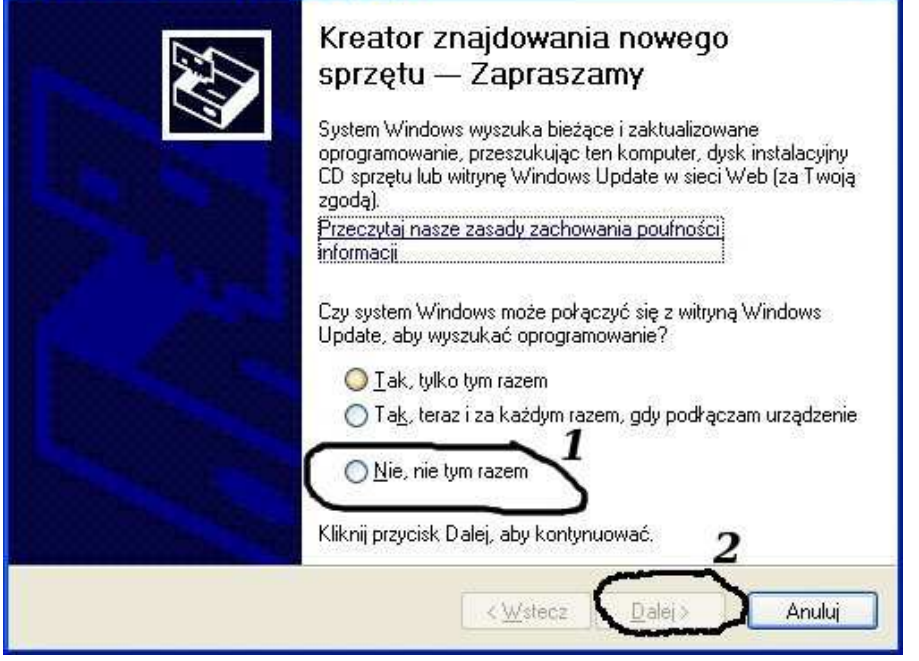

# **Należy wybrać opcje: "Nie, nie tym razem"**

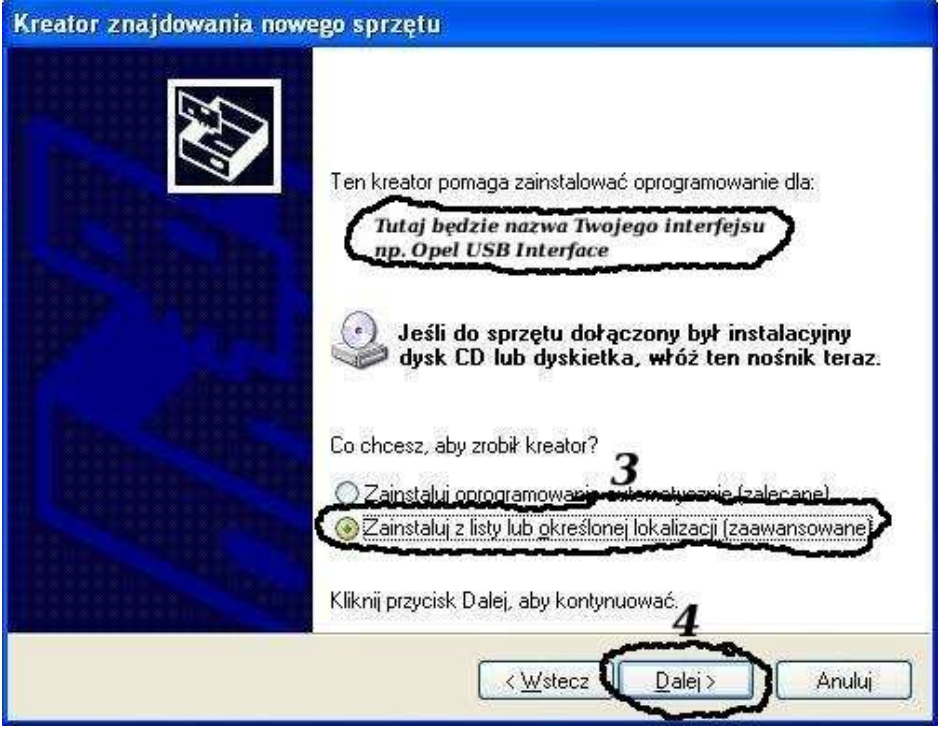

**Następnie wybieramy: "Zainstaluj z listy lub określonej lokalizacji".**

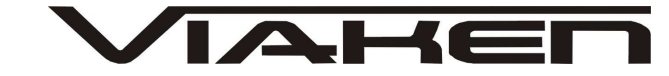

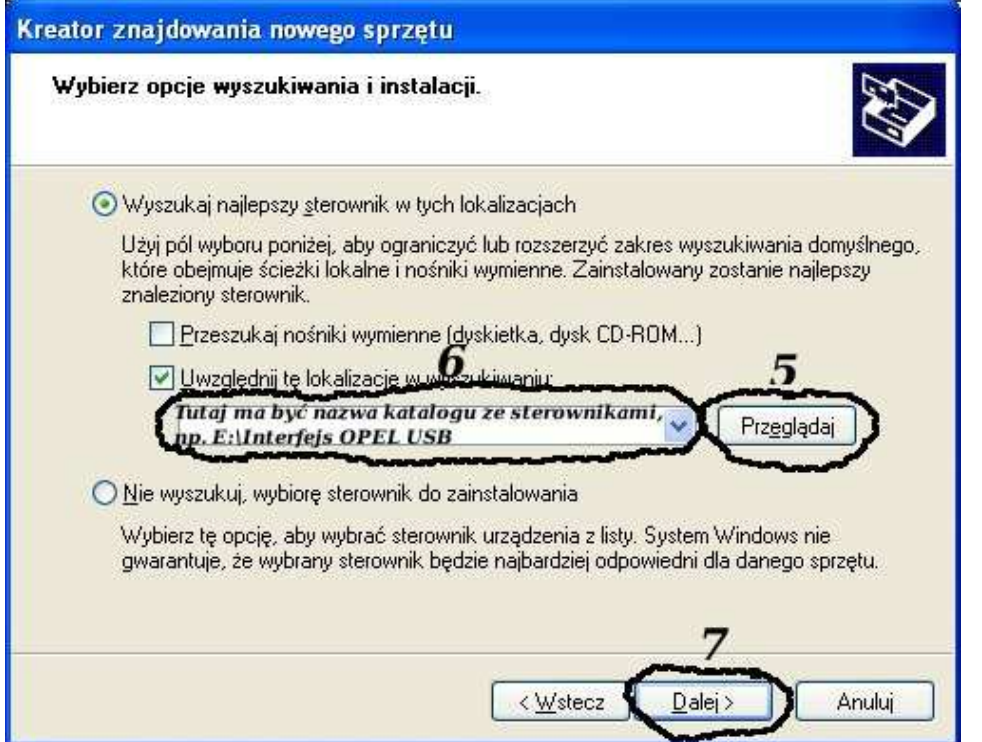

**I klikając na "Przeglądaj" wskazujemy katalog na płycie ze sterownikami.(Uwaga, jeżeli na płycie nie ma sterowników do interfejsu to znaczy, że należy wskazać katalog programu, tam będą sterowniki)**

**Komputer wykryje nowy port szeregowy.**

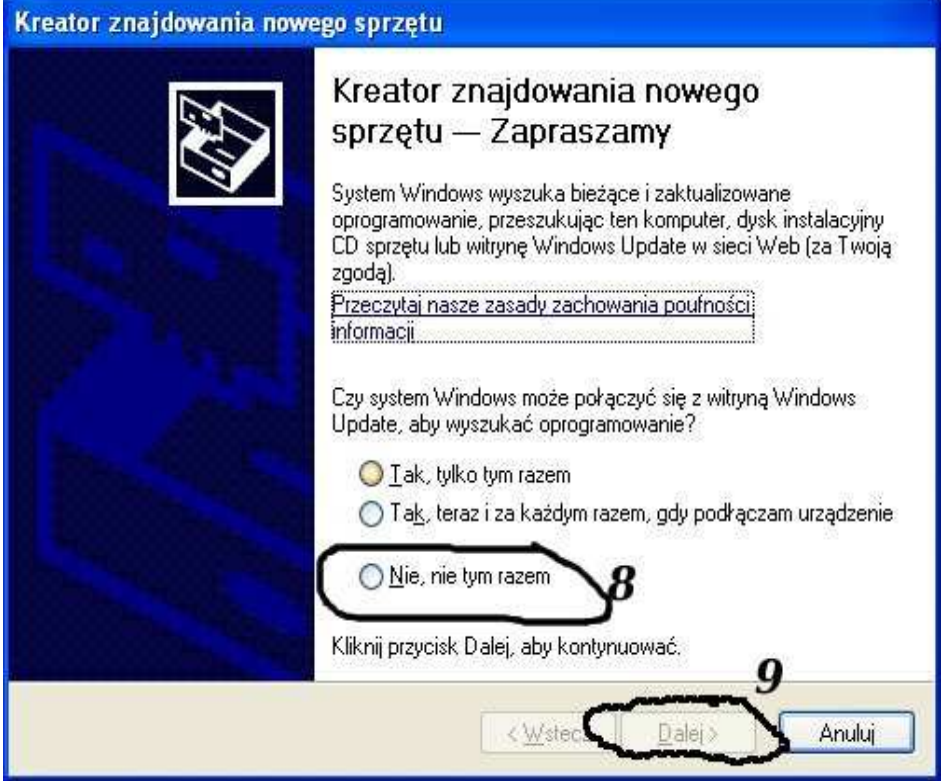

**Należy wybrać 3 opcje: "Nie, nie tym razem"**

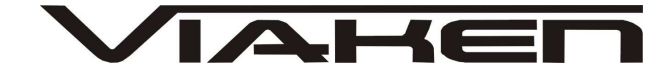

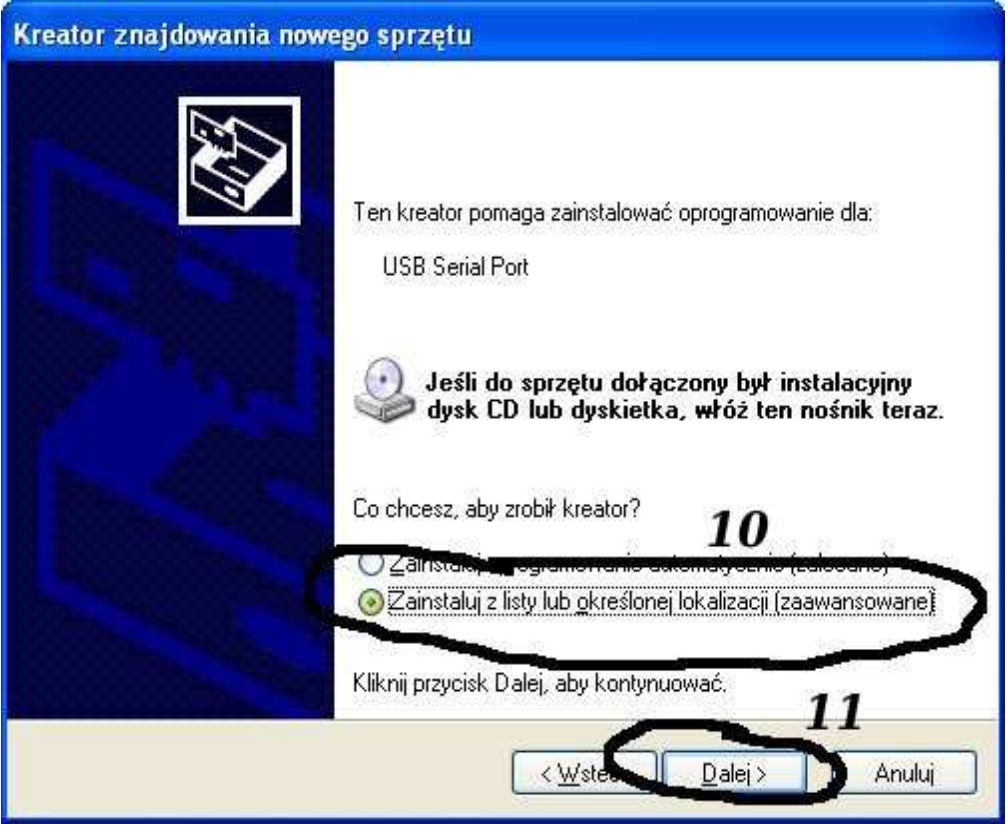

**Następnie wybieramy: "Zainstaluj z listy lub określonej lokalizacji".**

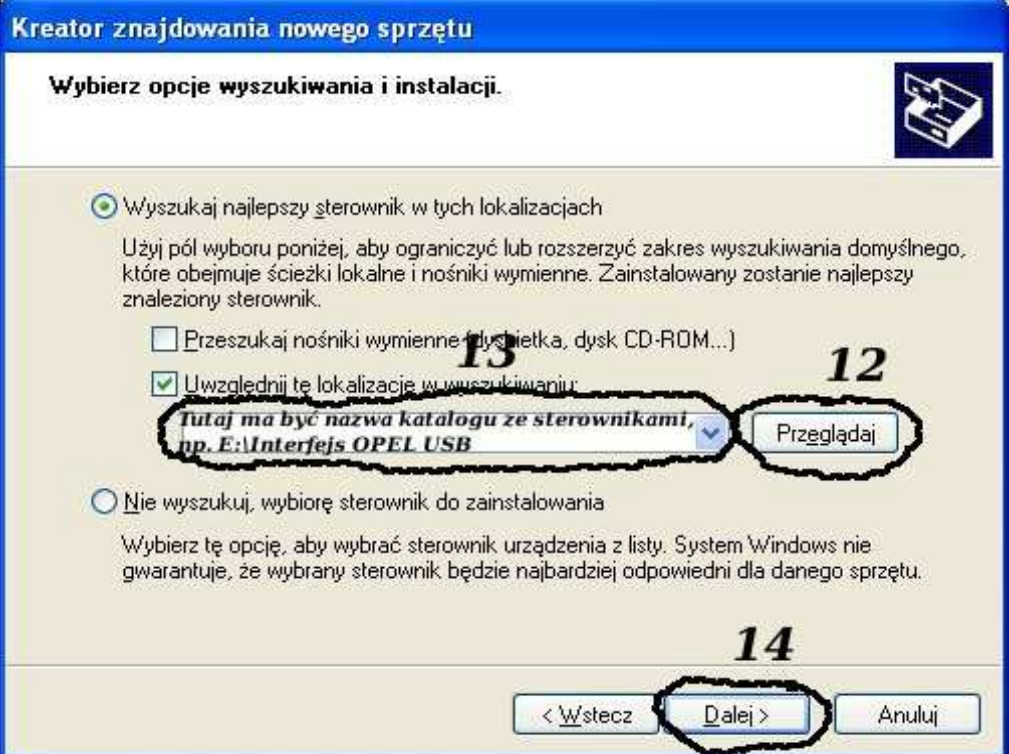

**I klikając na "Przeglądaj" wskazujemy katalog na płycie ze sterownikami.(Uwaga, jeżeli na płycie nie ma sterowników do interfejsu to znaczy, że należy wskazać katalog programu, tam**

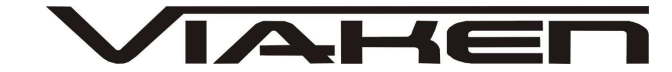

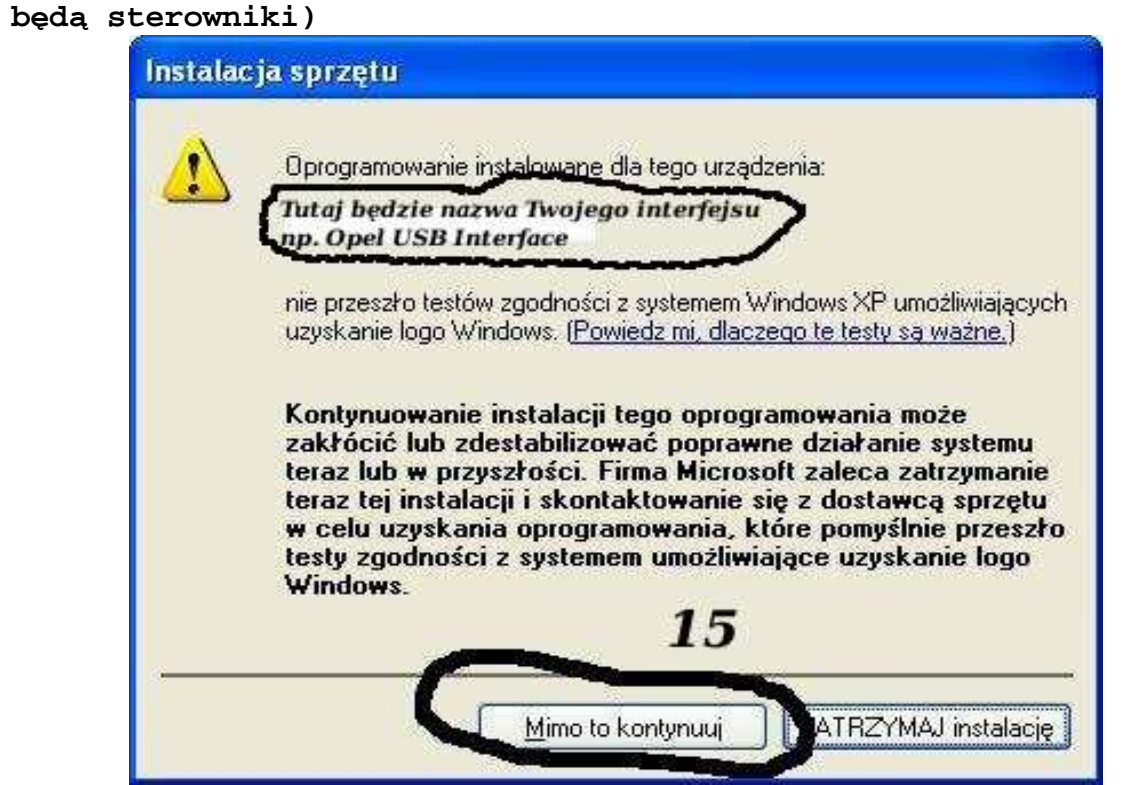

**I to już wszystko :) interfejs zainstalowany.**

**Tak wygląda Menedżer urządzeń po instalacji interfejsu**

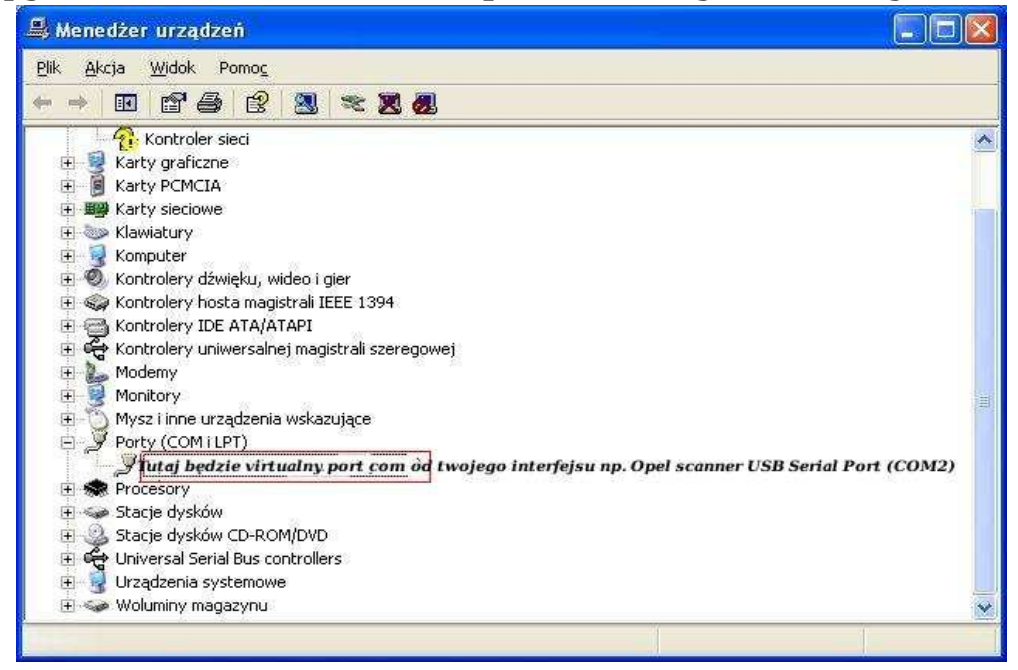

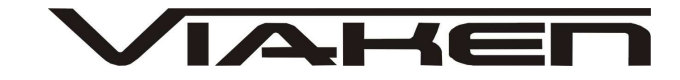

#### **UWAGA!!!**

**Po instalacji należy sprawdzić na którym wirtualnym porcie com jest zainstalowany interfejs, ponieważ program działa tylko i wyłącznie na portach com między 1-4.** 

**Jeżeli interfejs zainstalował się na innym porcie com należy zmienić nr portu właśnie na prot com między 1-4. Aby to zrobić należy kliknąć prawym przyciskiem myszy na zainstalowanym wirtualnym porcie com i wybrać...**

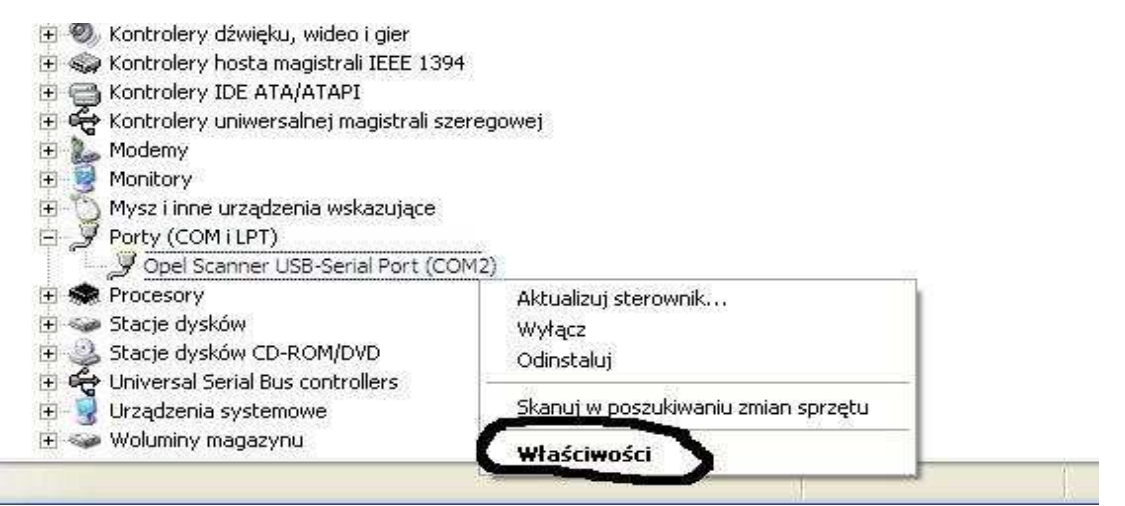

### **Wybieramy właściwości interfejsu**

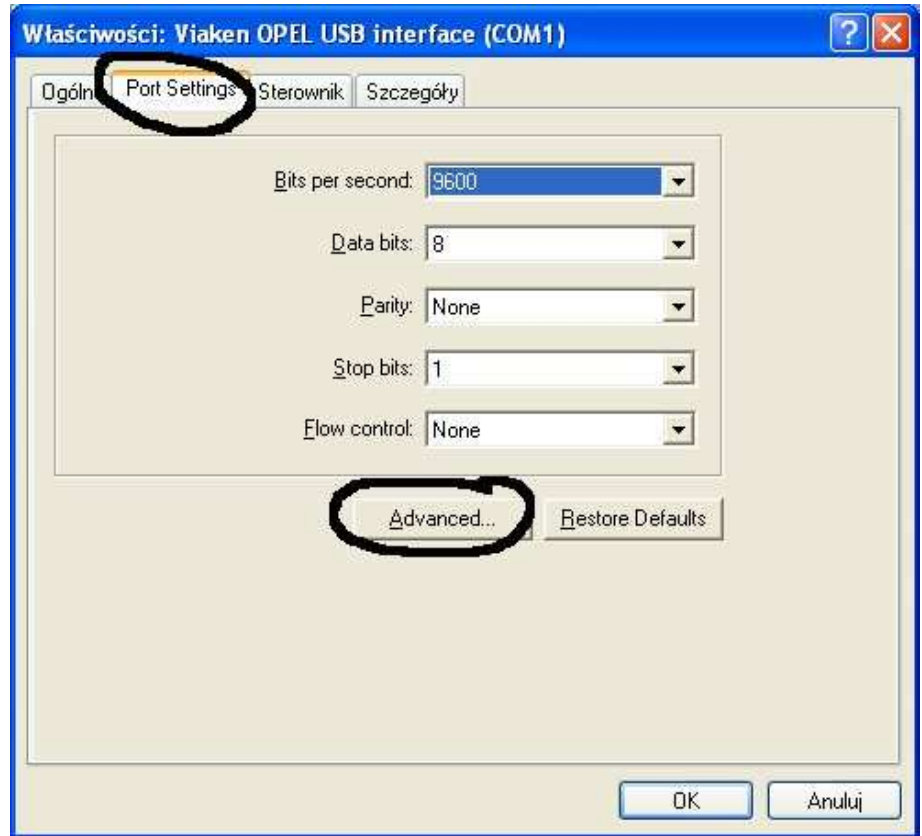

W zakładce "port setting" klikamy na "advanced"

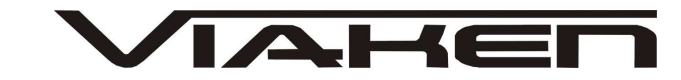

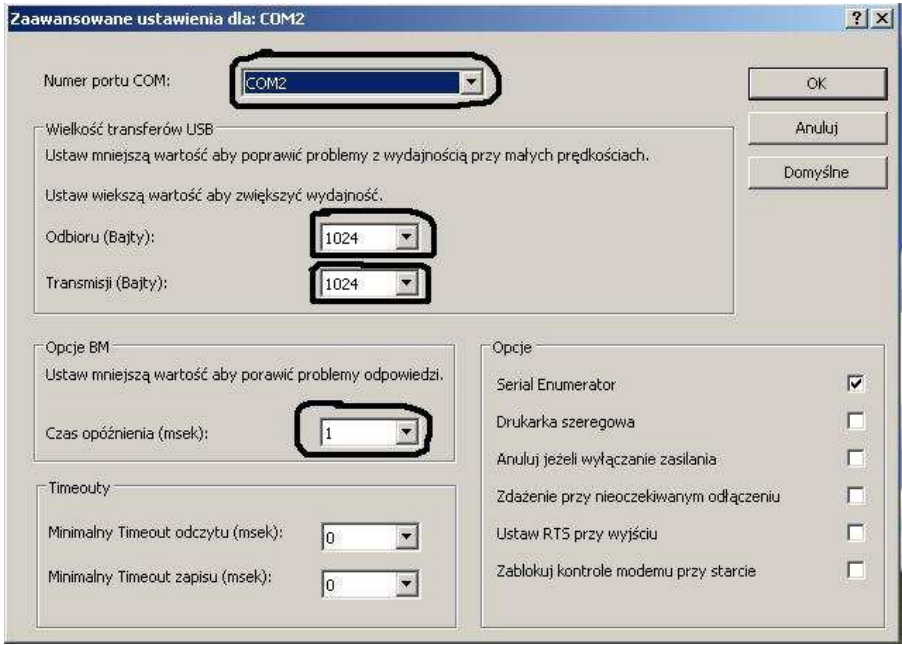

```
-Ustawimy port com2,
-Odbiór Bajty:1024
-Taransmisja Bajty: 1024
-Czas opóźnienia: 1
```
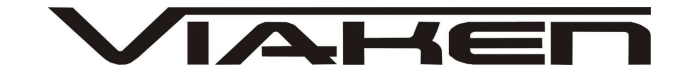

### **4. PODŁĄCZENIE INTERFEJSU DO SAMOCHODU.**

Interfejs należy podłączyć do gniazda diagnostycznego w samochodzie. Interfejs współpracuje z samochodami marki Renault wyposażonymi w złącze diagnostyczne OBD2. Interfejs jest wbudowany we wtyk.

Interfejs współpracuje z samochodami i systemami mającymi diagnozę po linii K:

#### **RENAULT:**

Twingo, Clio, Modus, Megane, Scenic, Megane II, Laguna, Laguna II, Safrane, Avantime, VelStatis, Espace IV, Master, Kangoo, W61, Traffic, Mascott

#### **DACIA:**

Logan, Nova

#### **NISSAN:**

Micra, Primera, Almera

Widok gniazda w samochodzie:

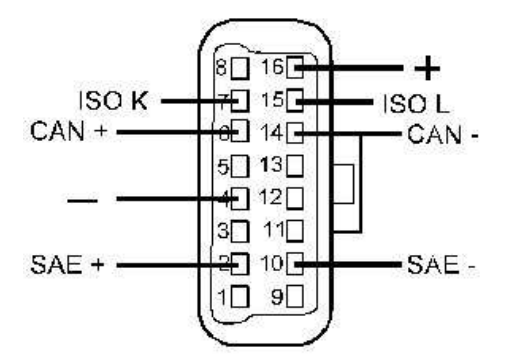

Diagnozę samochodu należy przeprowadzać na włączonym zapłonie lub zapalonym silniku.

W pierwszej kolejności podłącza się interfejs do samochodu, dopiero później należy włączyć zapłon.

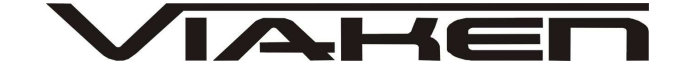

### **4. Oprogramowanie.**

Interfejs współpracuje z programem Renault-Nissan DDT2000 v2.3.0.1

#### **Wymagania:**

- Komputer klasy pentium
- Pamięć minimum 64Mb RAM (Najlepiej 128Mb lub więcej)

- Karta Graficzna o rozdzielczości minimum 800x600 (najlepiej 1024x768 lub więcej)

256 kolorów (najlepiej 65536 lub więcej)

- System Windows 32 bit XP/Vista/7

- Przeglądarka Internet Explorer 5 lub nowsza

- MS Visual Basic 6.0 sp5

(Jeżeli nie jest zainstalowany na twoim komputerze musisz go zainstalować)

 $-$  XML 3.0

(Jeżeli nie jest zainstalowany na twoim komputerze musisz go zainstalować)

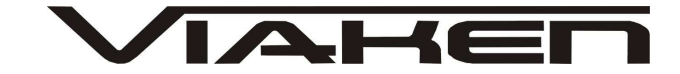

#### **Konfiguracja programu:**

1. Po uruchomieniu programu można zaobserwować że przeglądarka internetowa częściowo zablokowała wyświetlanie zawartości. Należy ją koniecznie odblokować w tym celu należy kliknąć "Zezwalaj na zablokowan*ą* zawarto*ść*..."

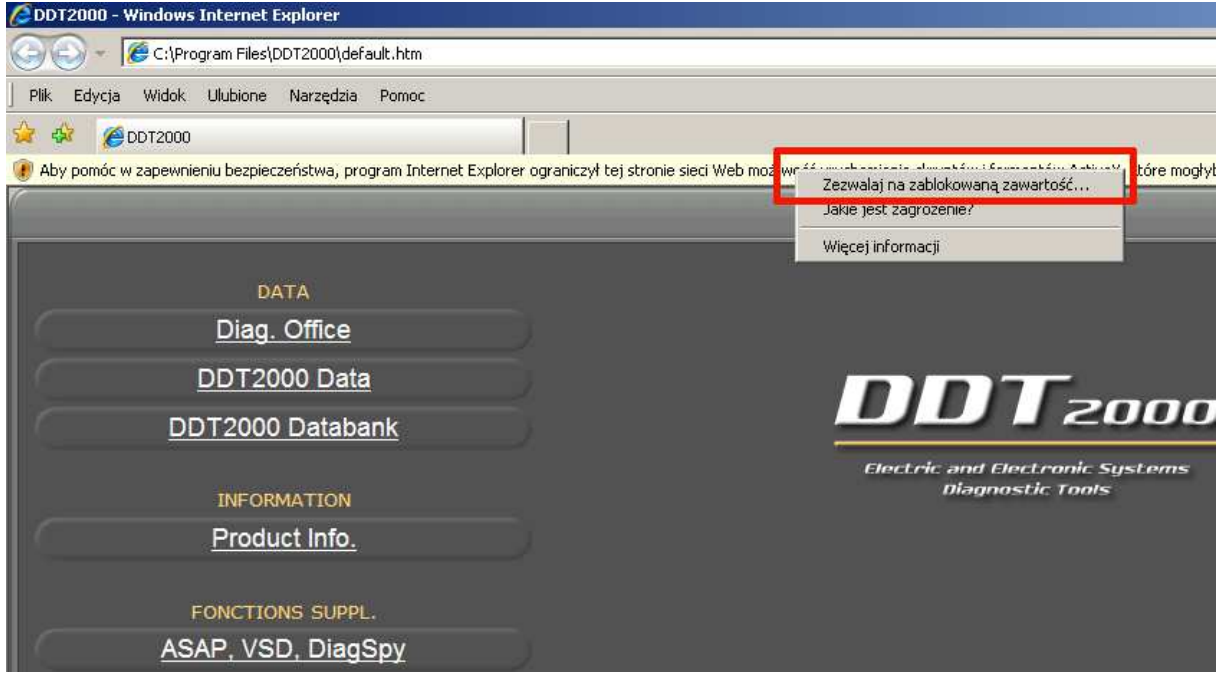

i potwierdzić "Tak"

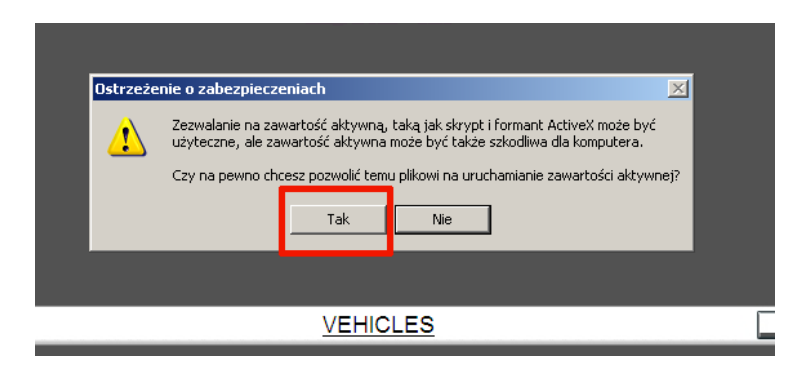

- 2. Ustawienia portu COM
- 1) Na stronie głównej programu kliknij "CONFIGURATION"

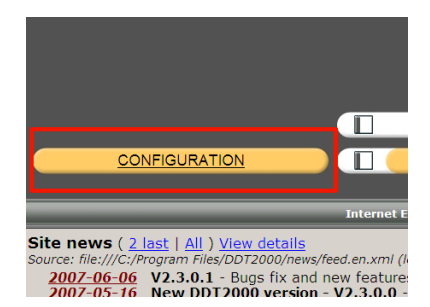

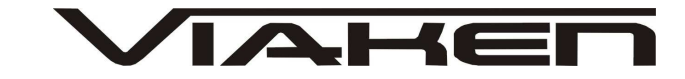

2) Wybierz zakładkę "Diag Port" i zaznacz numer portu COM (musi to być ten sam numer portu na którym jest zainstalowany interfejs)

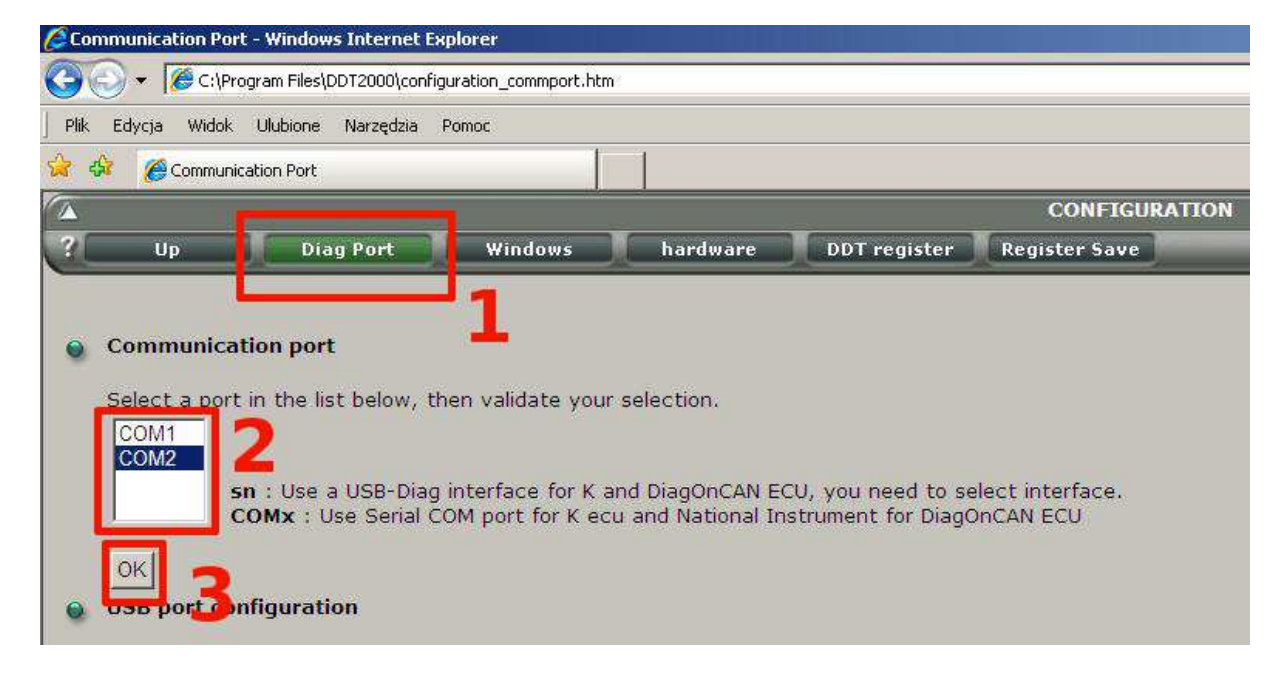

aby zatwierdzić kliknij "OK". Teraz pojawi się menu diagnozy.

#### **5. Diagnoza**

- W menu głównym programu kliknij "VEHICLES"

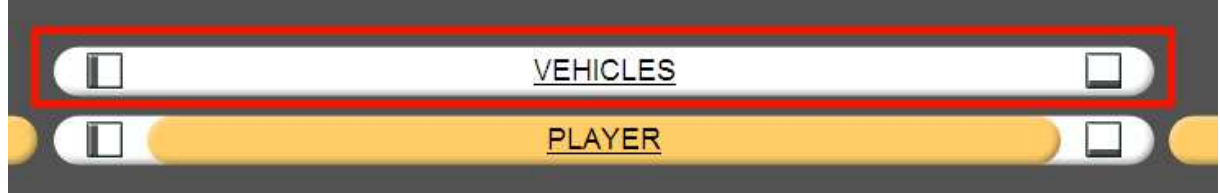

- Wybierz markę i model pojazdu

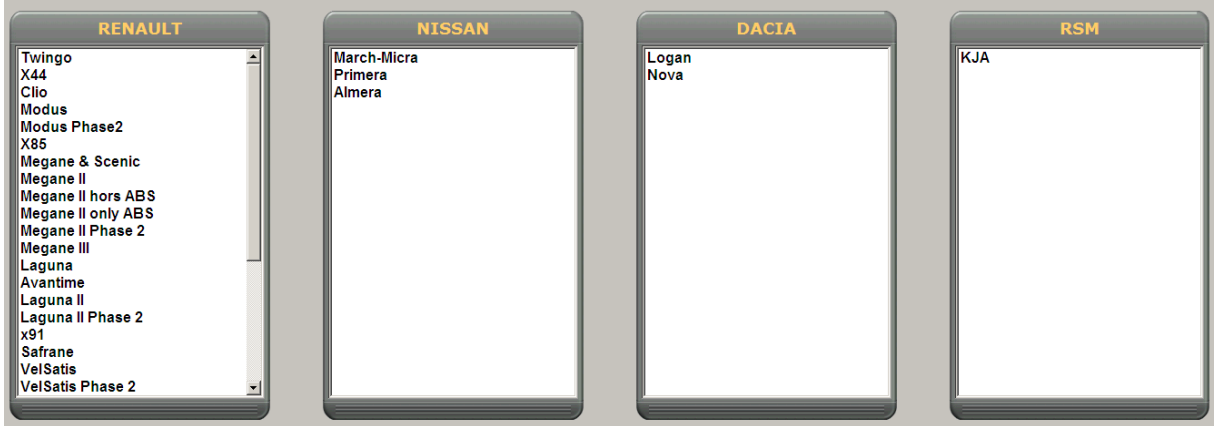

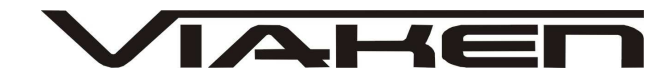

- Możesz wybrać ręcznie moduł, który chcesz diagnozować z tabelki po lewej stronie lub kliknij na ikonę lornetki "ALL" aby program sam znalazł systemy znajdujące się w podłączonym samochodzie, po zakończeniu skanowania w tabeli po prawej stronie pojawią się moduły.

- Zaznacz moduł który chcesz diagnozować i kliknij ikonę czerwonego trójkąta, która znajduje się na pasku narzędzi po lewej stronie ekranu (jeżeli pasek narzędzi jest schowany trzeba kliknąć ikonę Left toolbar)

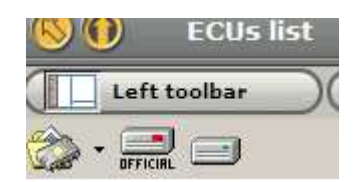

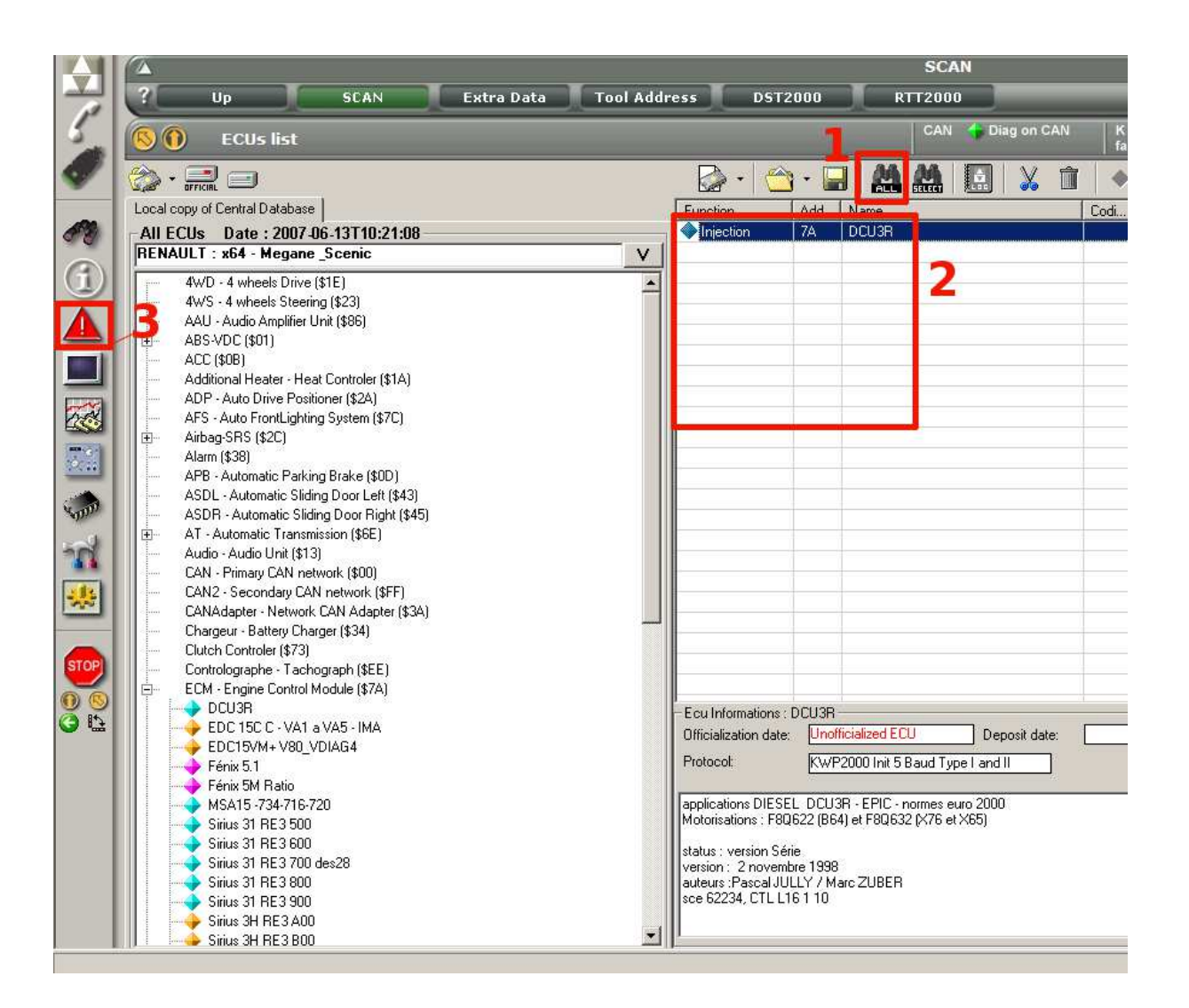

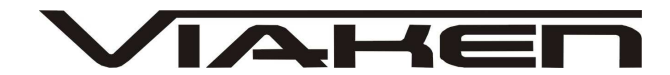

- Po kliknięciu ikony trójkąta przejdziemy do menu wybranego przez nas modułu

- Aby odczytać kody błędów kliknij ikonę "READ" w środkowym oknie pojawią się kody usterek

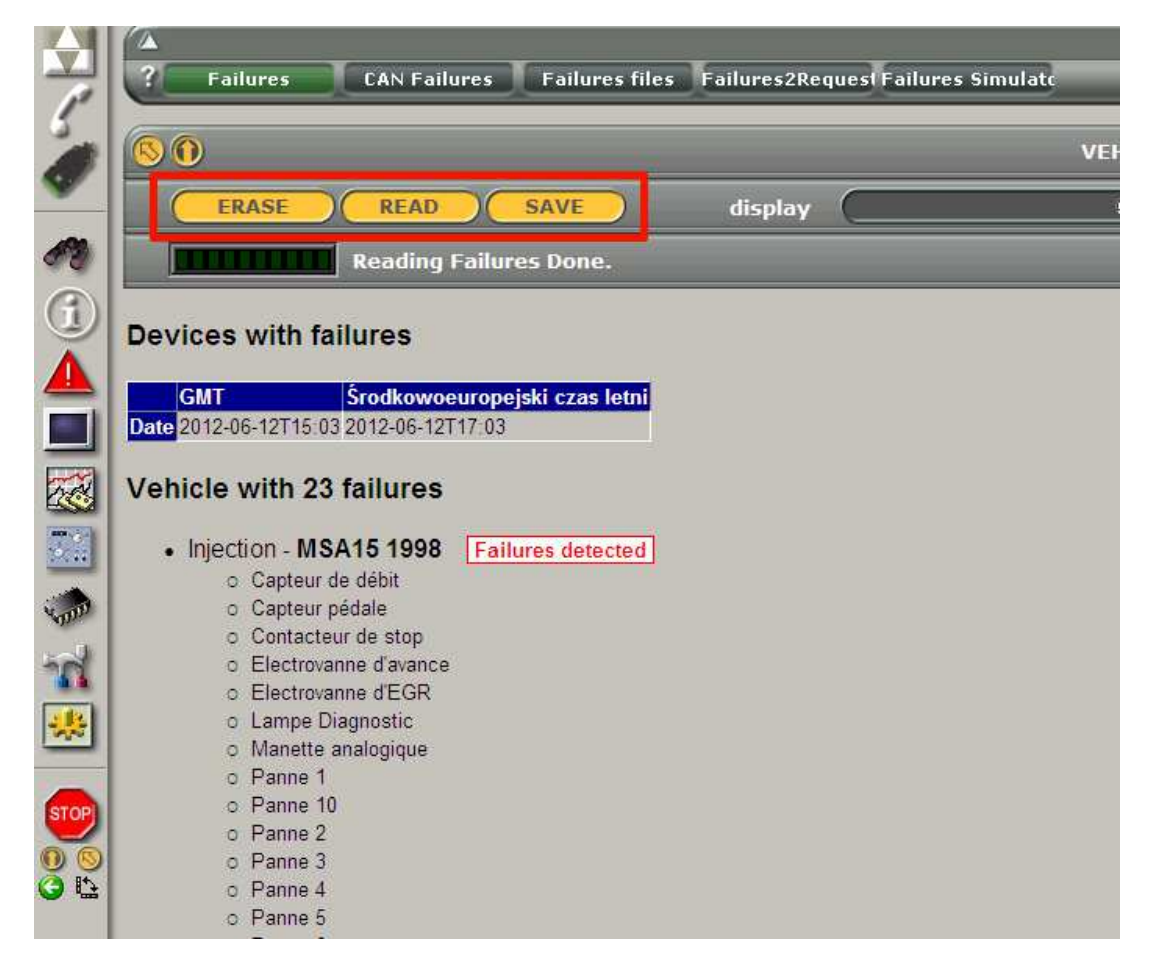

- Aby skasować kody błędów kliknij ikonę "ERASE"
- Można zapisać wynik diagnozy klikając ikonę "SAVE"

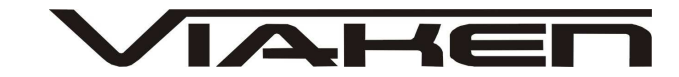

## 7.POZOSTAŁE INFORMACJE

Przyczyny braku transmisji:

- konfiguracja wirtualnych portów szeregowych (koniecznie musi być ustawiony com między 1-8)
- brak napięcia zasilania wyłączniki ukryte i immobilizery powinny być rozbrojone, napięcie na zasilaniu powinno wynosić około 12,5V na włączonym zapłonie i około 13,5V na włączonym silniku
- zakłócenia na linii transmisji przez uszkodzone sterowniki - należy zmierzyć napięcie na linii transmisji - powinno być niższe o około 1,5-3,5V niż napięcie zasilania.
- oprogramowanie monitorujące pracę portów com np. od: UPS, telefonów komórkowych, PDA, programy antywirusowe. W przypadku problemów z komunikacją należy je odinstalować.
- 1. http://elektroda.pl/ duży portal o tematyce elektronicznej, także o elektronice w motoryzacji.
- 2. http://www.google.pl/ najlepsza wyszukiwarka, znajdzie dosłownie wszystko.